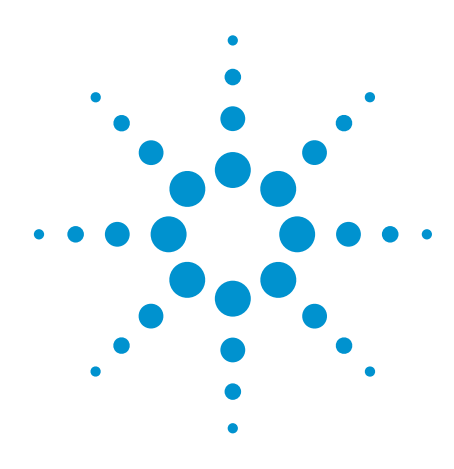

# Customizing the Agilent TestExec SL Operator Interface using Visual Basic

Application Note

# **Overview**

This application note describes how users of the Agilent TestExec SL software can customize the operator user interface using Visual Basic.

# Operator Interface Overview

Operator interface is the user interface designed for system operators to control the test system in the manufacturing environment. It is usually simplified for non-technical operators and has a lower level of access to the testplan and features of TestExec SL.

Different users will have different requirements for the user interface. TestExec SL offers a customizable user interface that can vary in the appearance, features, interactivity and access levels required. It may range from simple customization to include just basic functions of start and stop buttons, and a pass/fail indicator; or it can be as complicated as to contain multiple-level interfaces for user interactions, with access to external hardware and database sources.

TestExec SL allows you to create custom operator interfaces with Microsoft® Visual Basic and other programming platforms that support the ActiveX controls (e.g. Microsoft Visual C++). Generally, using Visual Basic is the preferred method because of its simplicity and flexibility amongst the textual programming environment.

The best way to begin learning how to customize an operator interface is through understanding the working examples. This application note will familiarize you with basic features of the operator interface and some enhancements that you may consider adding to your customized interface.

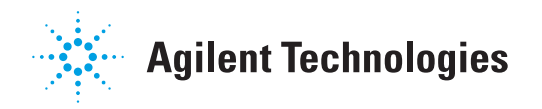

# Understanding Agilent's TestExec SL ActiveX Control

In order to follow through the example below, you should be familiar with Visual Basic 6 terminology and concept, its integrated development environment (IDE) and the use of ActiveX controls. The operator interface will communicate with TestExec SL through a special set of TestExec SL ActiveX controls.

TestExec SL ActiveX control library is a collection of automation objects with predefined properties and methods. The Visual Basic code controls TestExec SL as a separate process, changing its setting (properties), sending it commands (methods), and waiting for progress to occur (events). Remember to add the "Agilent TestExec SL control library" from the Visual Basic Components List to the toolbox before using them in your interface.

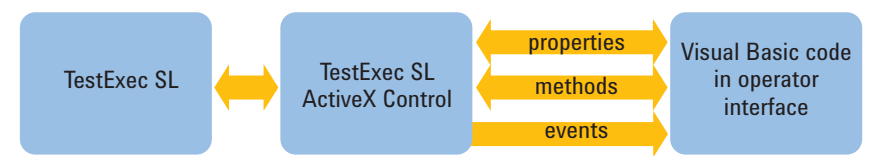

*Figure 1. TestExec SL ActiveX control in Visual Basic*

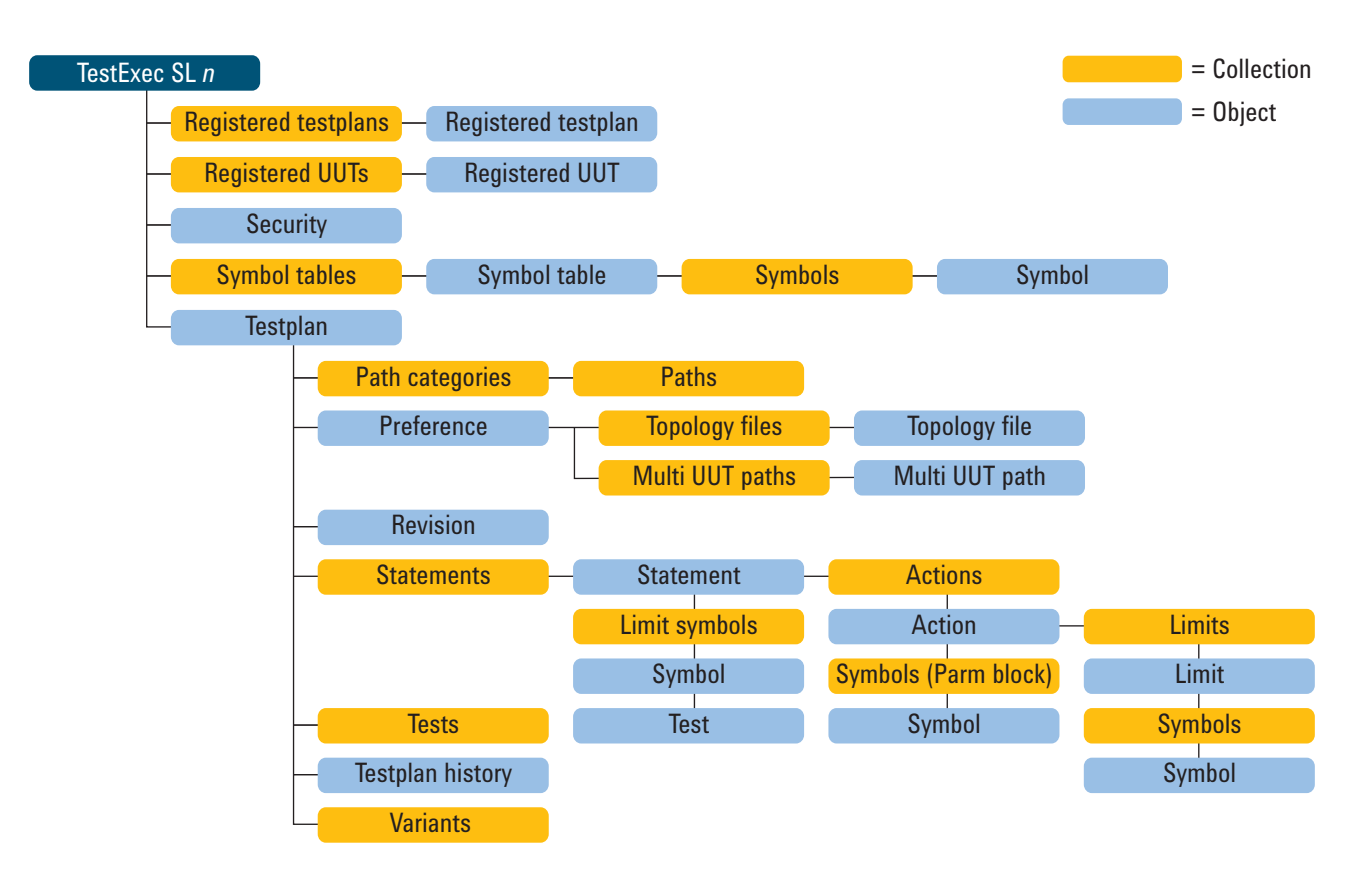

*Figure 2. Hierarchy of TestExec SL ActiveX control collections and objects*

# Designing the Operator Interface Layout

The first step in customizing an operator interface using Visual Basic is to design its interface layout. To design an effective operator interface, other than knowing the needs of your audience, you also have to consider other design practices. A good interface design layout would have the following characteristics:

- Simple appearance with adequate information
- Logical layout with clear flow of tasks

A simple operator interface should include the basic features of (1) selecting and loading a testplan to test a specific product, (2) running and stopping the testplan, (3) showing the test status of either pass or fail, (4) optionally reporting the test results, and (5) exiting the operator interface. Below is an example showing the layout of a simple operator interface.

This operator interface will populate a list box with the paths of registered testplans. It will then allow the running and stopping of the testplans. The state of testplan execution is maintained in a text box. The testplan report information is maintained in a rich text box. The user is given one aspect of control of the testplan, and that is to enable or disable the reporting of passed tests.

It is important that you define the physical appearance and names of all the controls at this stage prior to coding. Use the following properties window to set the properties of controls in Visual Basic environment.

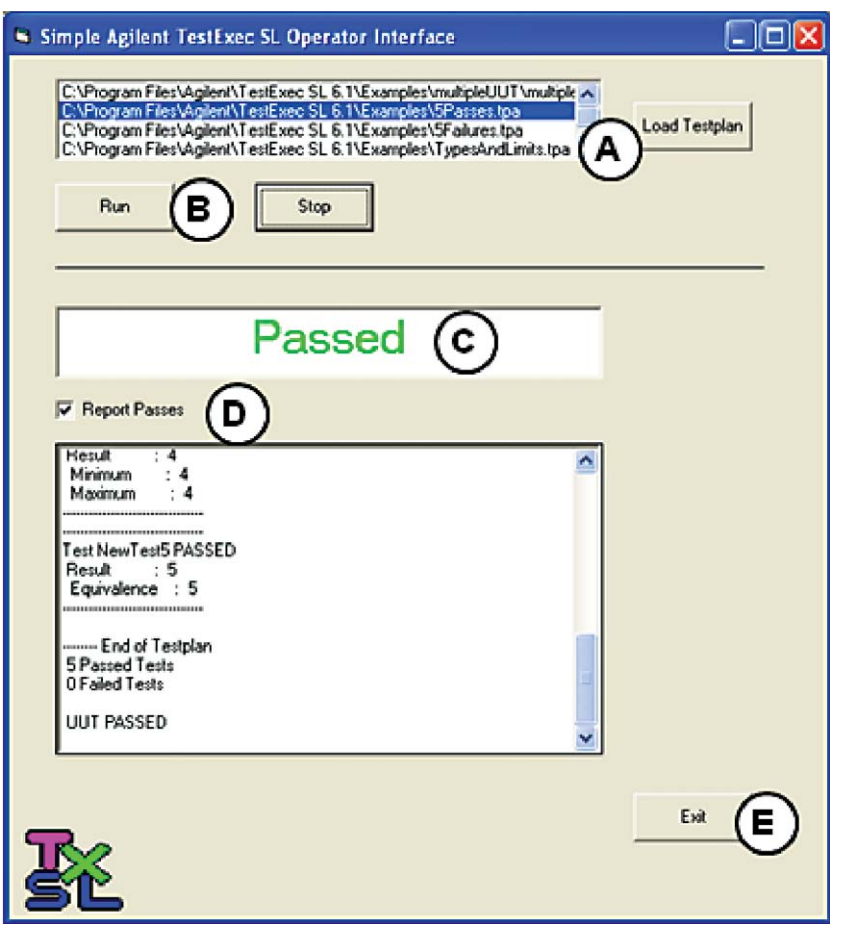

*Figure 3. Simple Agilent TestExec SL operator interface*

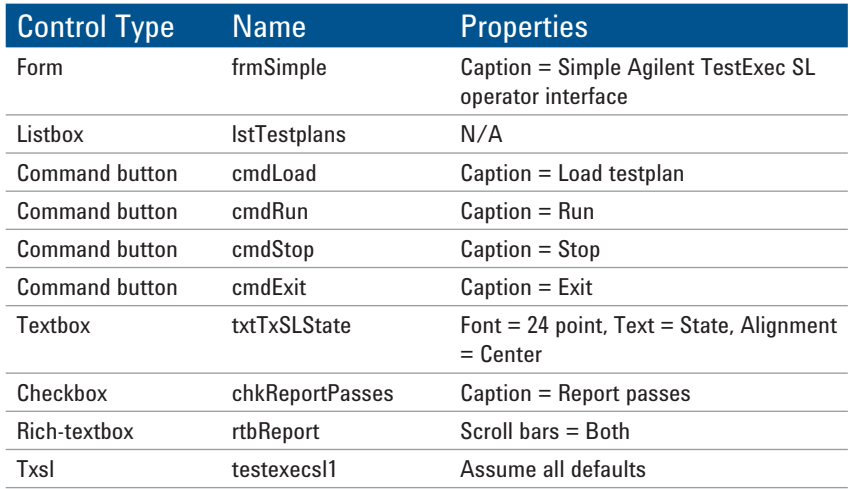

*Table 1. Properties of controls*

# Coding the Event Handlers for Your Operator Interface

Upon completion of the interface layout design, the appropriate event handlers have to be created for different controls in the operator interface.

# A. Loading registered testplan

A list box is added in the interface to display a list of registered testplan for user's selection. All testplans are registered in the *preferences.upf* file prior to running the operator interface. This allows the developer to control and ensure that only designated testplans are accessible by the operators.

On the initial load of this interface, the coding will check the *RegisteredTestplan* collection of TestExec SL, and use the results to populate the list box *lstTestplans*.

A *LoadTestplan* button is added to allow users to control the testplan loading. The return value of the *LoadTestplan* method can be used to update the interface based on *BeforeTestplanLoad* and *AfterTestplanLoad* events.

After the testplan is loaded, the *chkReportPasses* checkbox status and testplan state information should be updated on the interface to reflect the correct status of the just loaded testplan.

```
Private Sub Form_Load()
   Dim RegisteredTestplanInstance As Object
     Set RegisteredTestplanInstance = TestExecSL1.
RegisteredTestplans(1)
    For Each RegisteredTestplanInstance In TestExecSL1.
RegisteredTestplans
             lstTestplans.AddItem 
RegisteredTestplanInstance.Path
    Next RegisteredTestplanInstance
End Sub
Private Sub TestExecSL1_AdviseClearReport()
     rtbReport.Text = ""
End Sub
```

```
Private Sub cmdLoadTestplan_Click()
     TestExecSL1.LoadTestplan lstTestplans.Text
End Sub
```

```
Private Sub TestExecSL1_AfterTestplanLoad(ByVal Path As 
String)
    txtTxSLState.Text = "Loaded"
     If TestExecSL1.Testplan.Preference.ReportPass Then
             chkReportPasses.Value = vbChecked
     Else
             chkReportPasses.Value = vbUnchecked
     End If
         chkReportPasses.Enabled = True
     cmdRun.Enabled = True
     cmdRun.SetFocus
End Sub
```
### B. Running and stopping testplan

In all operator interfaces, after selecting and loading the testplan, *Run* and *Stop* buttons are the necessary functions to control the states of testplan execution. Below are the source codes assigned to the *Run* and *Stop* buttons.

For actual applications, users may consider adding coding to check the testplan state (e.g. running or not running) before executing the .Run and .Stop TestExec SL methods. Furthermore, users may also add the *Abort* button to immediately terminate a running testplan under certain urgent situations. Aborting a testplan is different from stopping a testplan where all hardware and software states will still remained active as when it is terminated. However, the latter can be coded with proper test procedures to end a testplan.

### C. Displaying the state of testplan execution

The next important task is to display the information of the testplan state (e.g. testing, passed, failed, etc.) on the operator interface.

Users can acquire the state information directly through TestExec SL state model and can customize the display information such as the display text, its properties and any animation effects. These can be coded for *BeforeTestplanBegin* and *AfterTestplanStop* events in TestExec SL. We use the return parameter Reason in the latter to set the text and color of the *txtTxSLState* text box.

```
Private Sub cmdRun_Click()
     TestExecSL1.Testplan.Run
End Sub
Private Sub cmdStop_Click()
     TestExecSL1.Testplan.Stop
End Sub
```

```
Private Sub TestExecSL1_BeforeTestplanBegin(ByVal Count 
As Long)
     txtTxSLState.Text = "Testing"
End Sub
Private Sub TestExecSL1_AfterTestplanStop(ByVal Reason 
As HPTestExecSL.TestplanState)
     Select Case Reason
         Case HPTestExecSL.TestplanPassed
             txtTxSLState.ForeColor = vbGreen
             txtTxSLState.Text = "Passed"
         Case HPTestExecSL.TestplanFailed
             txtTxSLState.ForeColor = vbRed
             txtTxSLState.Text = "Failed"
         Case HPTestExecSL.TestplanStopped
             txtTxSLState.ForeColor = vbRed
             txtTxSLState.Text = "Stopped"
         Case Else
             txtTxSLState.ForeColor = vbRed
             txtTxSLState.Text = "Unknown Exit"
     End Select
End Sub
```
### D. Showing the testplan report

Typically, to display testplan report information, a rich text box will be used instead of just a standard text box. This is because a standard text box has limited size, which is not appropriate for long reports. A checkbox is included in the interface to offer the user the option to display the detailed report information.

```
Private Sub chkReportPasses_Click()
     If chkReportPasses.Value = vbChecked Then
         TestExecSL1.Testplan.Preference.ReportPass = True
     Else
         TestExecSL1.Testplan.Preference.ReportPass = False
     End If
End Sub
Private Sub TestExecSL1_ReportMessage(ByVal Message As 
Strin\alpha rtbReport.SelLength = 1000000
     rtbReport.SelText = Message
End Sub
```
### E. Exiting the operator interface

Last but not least, a complete operator interface should have an exit button to unload the application.

```
Private Sub cmdExit_Click()
     Unload Me
End Sub
```
# Additional Enhancement Features for Operator Interface

What constitutes a basic operator interface is usually not sufficient for an actual manufacturing environment due to limited functionality. More event management coding is needed to make the interface more robust. For example, the *LoadTestplan* button should only be enabled when a testplan is selected.

More often than not, an operator interface also requires some error trapping routines and needs to be more informative and interactive. Additional information (e.g. company logo, progress bar, and test yield information) will certainly improve the usability of the interface.

Besides the appearance and layout, useful prompts and status information are also vital to an operator interface for improving the user interactivity. Direct and precise messages are essential to guide the operators on their tasks. In some cases, keyboard shortcuts are also practical to have on top of mouse navigation features.

One of the main reasons to create a customized interface is to control the user access to the test system. The level of access is very much dependent on the user types — operator, supervisor, developer and administrator. TestExec SL allows you to create a single interface with multiple logins for different level of access.

# Accessing External Hardware Resources

Other than communicating with TestExec SL controls, the operator interface can also be customized to access external hardware resources for partially or fully automated manufacturing lines. You may want to control switches and sensors using a digital I/O card or a bar code reader through RS-232 serial interface. In the *TypicalOpUI* example, you will learn how to access the external bar code reader from the operator interface. It synchronizes the testplan with bar code reader events.

There are two methods in writing Visual Basic codes to interact with the external hardware resources from operator interface. The first method is to access the hardware directly via an I/O interface and the second method is to interact with TestExec SL, which in turn controls hardware via its standard I/O interface.

# Conclusion **References** and Appendices

This application note explains the basic features of a typical operator interface and serves as a good introduction to learning the development of an operator interface for beginners. For more advanced learning and customization of the operator interface, we recommend you to refer the *TypicalOpUI* sample operator interface which comes together with TestExec SL installation. It includes several layers of error checking, extensive management of the state of controls and also support of external hardware for manufacturing automation. You can use the sample source code almost immediately for your project with minimal modification.

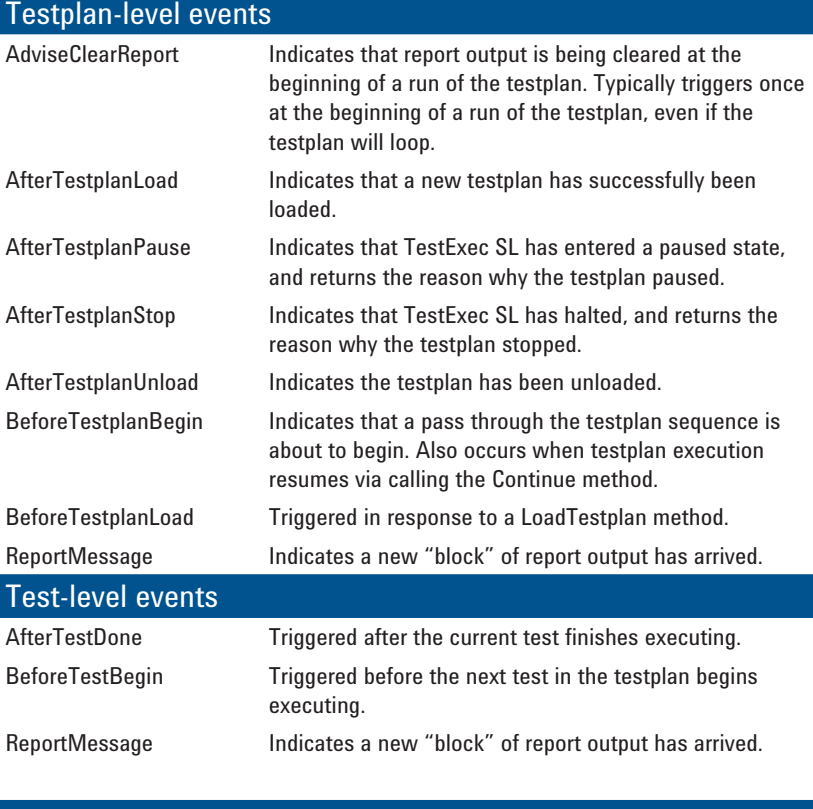

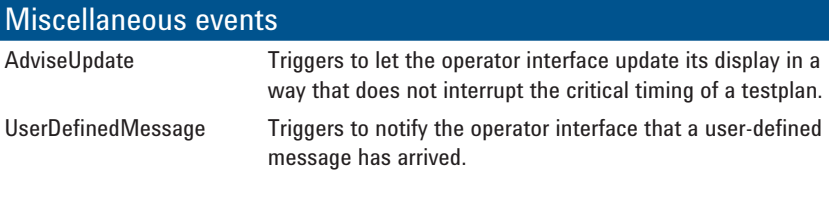

For more information and other literature, please go to **www.agilent.com/find/testexec** and **www.agilent.com/find/ftforum**.

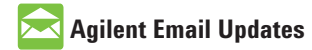

**www.agilent.com/find/emailupdates** Get the latest information on the products and applications you select.

# **Agilent Direct**

**www.agilent.com/find/agilentdirect** Quickly choose and use your test equipment solutions with confidence.

# LXI

### **www.lxistandard.org**

LXI is the LAN-based successor to GPIB, providing faster, more efficient connectivity. Agilent is a founding member of the LXI consortium.

## **Remove all doubt**

Our repair and calibration services will get your equipment back to you, performing like new, when promised. You will get full value out of your Agilent equipment through-out its lifetime. Your equipment will be serviced by Agilent-trained technicians using the latest factory calibration procedures, automated repair diagnostics and genuine parts. You will always have the utmost confidence in your measurements. For information regarding self maintenance of this product, please contact your Agilent office.

Agilent offers a wide range of additional expert test and measurement services for your equipment, including initial start-up assistance, onsite education and training, as well as design, system integration, and project management.

For more information on repair and calibration services, go to:

**www.agilent.com/find/removealldoubt**

Product specifications and descriptions in this document subject to change without notice.

*Microsoft is a U.S. registered trademark of Microsoft Corporation.*

### **www.agilent.com** www.agilent.com/find/testexec www.agilent.com/find/ftforum

For more information on Agilent Technologies' products, applications or services, please contact your local Agilent office. The complete list is available at:

### **www.agilent.com/find/contactus**

### **Americas**

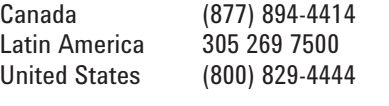

### **Asia Pacific**

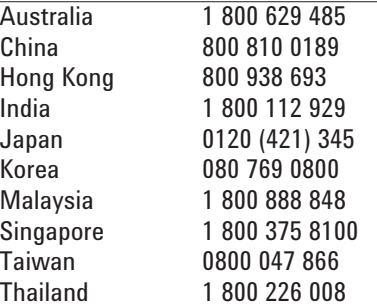

### **Europe & Middle East**

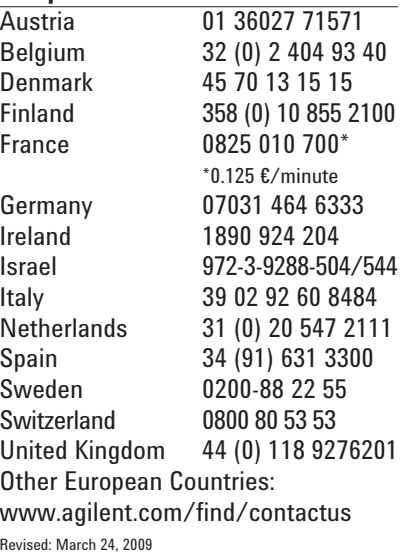

© Agilent Technologies, Inc. 2009 Printed in USA, July 1, 2009 5990-4290EN

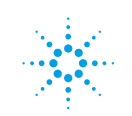